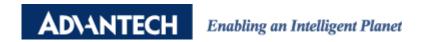

# Advantech AE Technical Share Document

| Date     | 2023/10/25                                                  | SR#        | 1-4016706830 |
|----------|-------------------------------------------------------------|------------|--------------|
| Category | ■FAQ □ SOP                                                  | Related OS | N/A          |
| Abstract | How to Send WISE-4000 IO Data to WISE-PaaS via iSesningMQTT |            |              |
| Keyword  | WISE, WISE-PaaS, iSensing MQTT, Push notification           |            |              |
| Related  | MIGE 40MM G                                                 |            |              |
| Product  | WISE-40XX Series                                            |            |              |

### **■** Problem Description:

This document shows how to connect with WISE-PaaS and upload data successfully.

#### **Answer:**

### Requirement:

- ✓ WISE-4000 Wi-Fi Series with FW A2.01 BXX
- ✓ Portal-Scada:1.13.24 or later
- ✓ Scada-dataworker:1.3.17 or later

### Part I, Configuration on WISE-PaaS

Step1. Log-in WISE-PaaS portal, go to the management portal and choose corresponding org and space.

https://wise-paas.advantech.com/en-us/marketplace

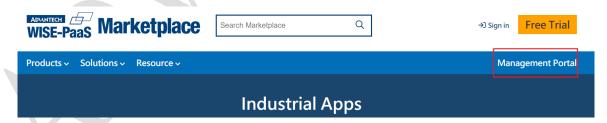

Figure 1. WISE-PaaS Management Portal Page.

Step2. This step is optional because the **scada-dataworker** and **port-scada** are bound with **rabbitmq** by default. If the user found out that they are not bound together, please follow this step. Go to Service instance list. Bind the **scada-dataworker** and **port-scada** with **rabbitmq** by clicking them directly. If the application is bound, the color of the word will turn into blue.

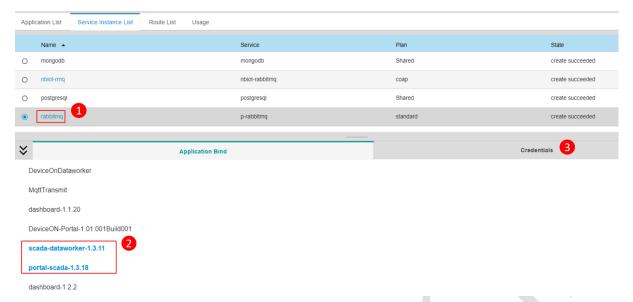

Figure 2. Bind the Scada-dataworker and Portal-scada with Rabbitmq.

Step3. Create a new credential on credential sheet. It is not necessary to enter key and value here.

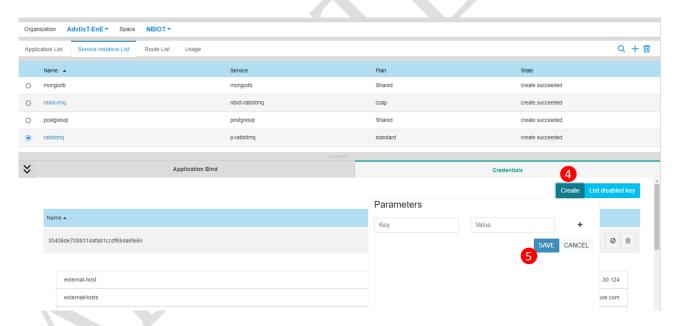

Figure 3. Create a new credential.

Step4. Select the credential which created in previous step. First, copy the externalHosts for WISE-4000 MQTT Host Name setting. Second, click more then go to corresponding protocol that used to upload the data to WISE-PaaS. Currently, there are three protocols that WISE-4000 supports to upload the data to WISE-PaaS including MQTT(TCP without TLS), MQTT+SSL(TCP with TLS) and WS(WebSocket without TLS). Copy username, password and port number for WISE-4000 MQTT connection parameters setting.

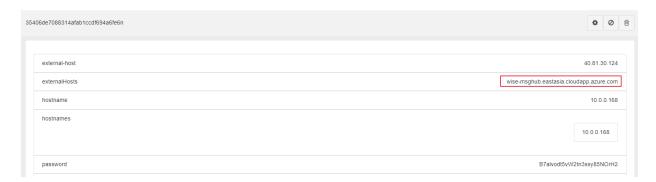

Figure 4. Externalhosts for the Credential Key.

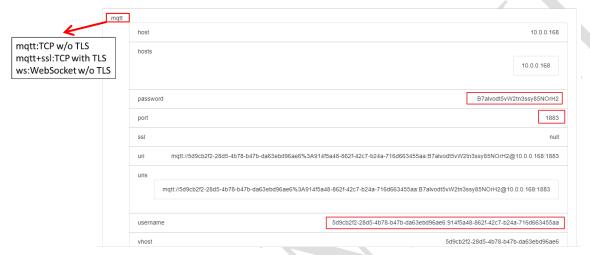

Figure 5. Protocol Information for Connection Setting.

Step5. Re-start the **Portal-scada** and **Scada-dataworker** in the application list of WISE-PaaS

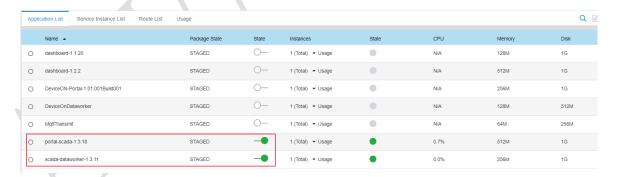

Figure 6. Application List of WISE-PaaS.

### Part II, Configuration on WISE-4000

- Step1. Install WISE Studio and enter the configuration page of WISE module.
- Step2. Select iSensing MQTT service in Cloud tab.

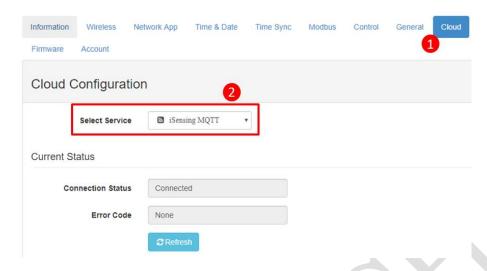

Figure 7. WISE-4000 Select Cloud Service Page.

Step3. Paste the information into setting.

✓ MQTT Host Name: externalHosts

✓ Port Number: The port number of the selected protocol.

✓ SSL secure and WebSocket: The protocol which used to upload the data.

| Protocol                   | SSL     | WebSocket |
|----------------------------|---------|-----------|
| MQTT(TCP without TLS)      | Disable | Disable   |
| MQTT+SSL(TCP with TLS)     | Enable  | Disable   |
| WS(WebSocket without TLS)  | Disable | Enable    |
| WS+SSL(WebSocket with TLS) | Enable  | Enable    |

Table.1 SSL Secure and WebSocket Setting on WISE-4000.

✓ Username and Password: The username and password of the selected protocol.

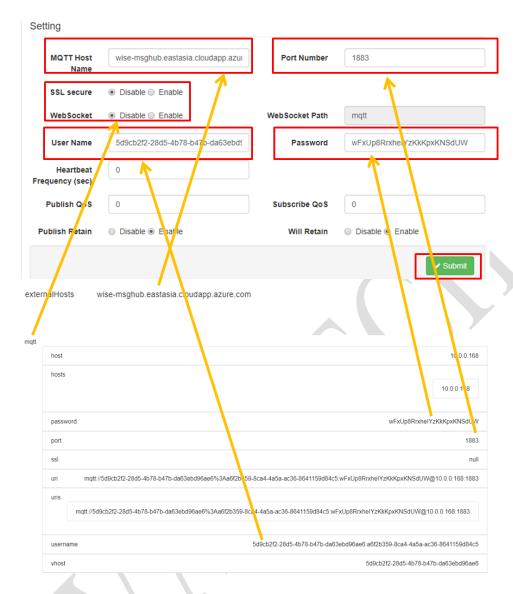

Figure 8. WISE-4000 Cloud Setting Configuration Page.

Step4. Remember to submit to save the setting.

Step5. Configure the uploading period and decide which I/O information of channel to upload.

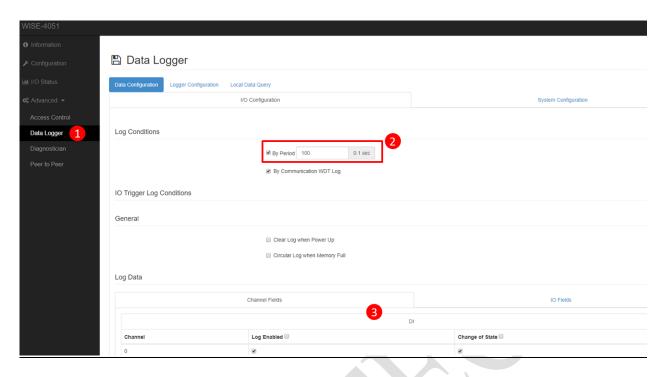

Figure 9. WISE-4000 Data Logger Configuration Page.

Step6. Remember to enable the push notification and upload the data.

# Push Notification (JSON format)

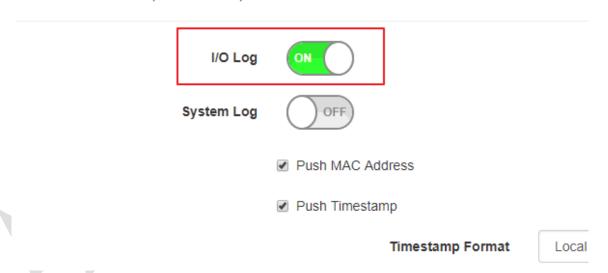

Figure 10. WISE-4000 Push Notification Configuration Page.

# Part III, Data Display on Portal Scada.

Step1. Go into the scada page via application routes.

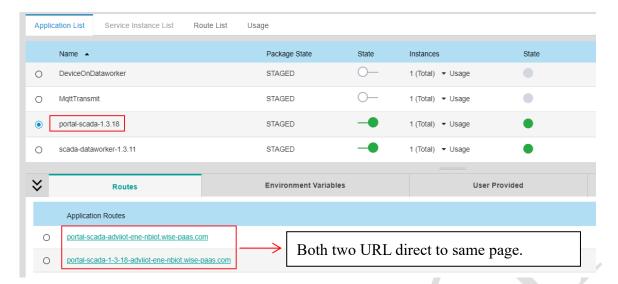

Figure 11. Application Routes of Portal-Scada.

Step2. Go to the system setting of scada portal and configure the SSO\_USERNAME and SSO\_PASSWORD. Fill in the account with tenant level which has the privilege to auto-create node on scada portal. The user only needs to set this step once.

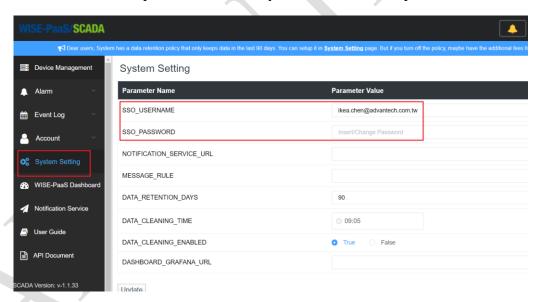

Figure 12. System Setting on Scada-Portal.

Step3. Go to the account setting of scada portal. Configure the permission of user's account. Check the device permission in order to show the data.

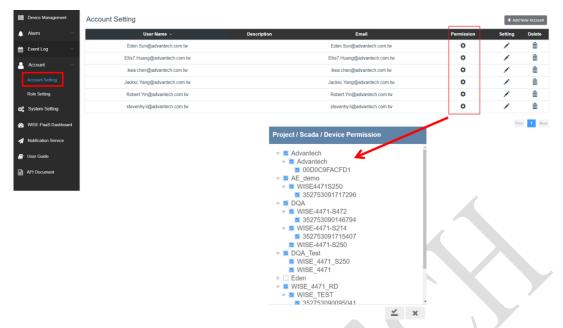

Figure 13. Account Setting on Scada-Portal.

Step3. WISE-4000 support plug & play function. Device and channel tags will be built automatically

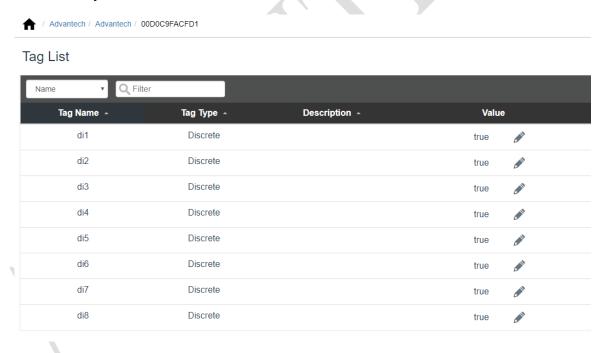

Figure 14. WISE-4000 Support Plug & Play function.

Notice: If user change the I/O type or select different channel to upload, user need to delete the device on **Portal-Scada**. Next, reboot **Scada-dataworker** and **Portal-scada** on WISE-PaaS. Restart the process from Part III (Step2).

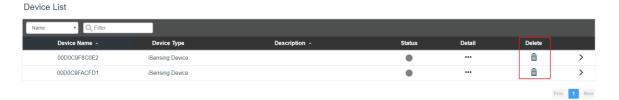

Figure 15. Delete the device on Portal-Scada.

# Part IV, Trouble Shooting Method

Step1. If the data is not shown on portal scada, you could subscribe the rabbitmq broker by 3<sup>rd</sup> party MQTT client application, e.g., MQTTBox. The setting is the same as the WISE-4000 MQTT setting.

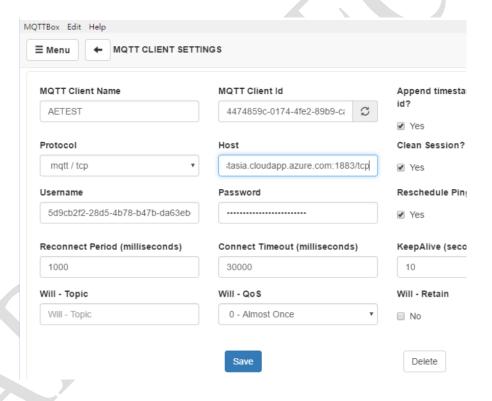

Figure 16. Configuration Page of 3<sup>rd</sup> Party MQTT Client Application.

Step2. Subscribe the topic # which means that it will receive every information from the broker. If the data is not shown, there may be some problems on **rabbitmq**. If the data of WISE is successfully retrieved here, the problem may be on the **scada-dataworker** or **portal scada**.

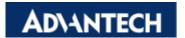

# Enabling an Intelligent Planet

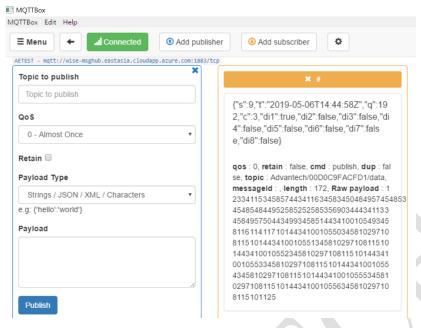

Figure 17. Subscribe the Broker from a 3<sup>rd</sup> Party MQTT Client Application.